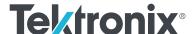

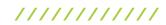

# Simplifying Test Automation with tm\_devices for Python

# HOW-TO GUIDE

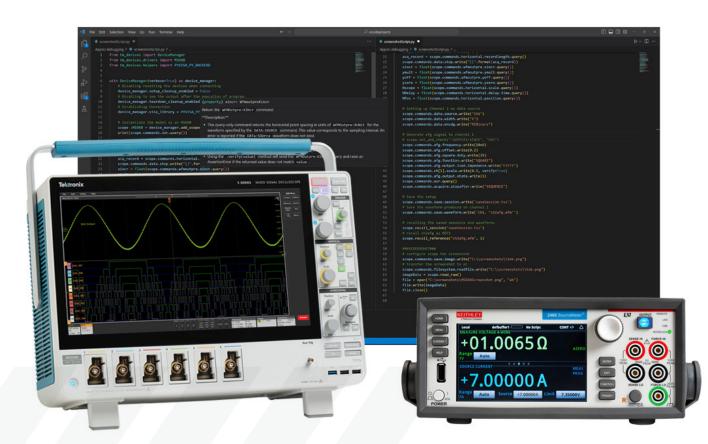

### **Table of Contents**

| Introduction2                                     |
|---------------------------------------------------|
| What is a Programmatic Interface?                 |
| What Is the tm_devices Package?3                  |
| Setting up your Environment4                      |
| Installation and Prerequisites Overview4          |
| PyCharm Community (free) edition5                 |
| Visual Studio Code8                               |
| Example Code9                                     |
| Imports9                                          |
| Code Snippets9                                    |
| Using IntelliSense/Code Completion                |
| Docstring Help11                                  |
| Extra Resources                                   |
| Troubleshooting                                   |
| Appendix A - Offline Installation of tm_devices14 |
| Local Installation in PyCharm14                   |
| Local installation in Visual Studio Code          |

# Introduction

Engineers across many industries use automation to extend the capabilities of their test instruments. Many engineers choose the free programming language Python to accomplish this. There are many significant advantages that make Python a great programming language for automation:

- Versatility
- · Easy to teach and learn
- · Code readability
- Widely available knowledge bases and modules

There are two main use cases for automation:

- Routines that mimic human behavior to automate the front panel and save time e.g., automated compliance testing. Rather than sitting down at the scope, adding appropriate measurements, and writing down the results every time you need to test a new part, the engineer develops a script that does all of that and displays the result.
- Uses that extend the functionality of the instrument; for example: measurement logging, validation, or quality assurance. Automation allows the engineer to execute complex tests without many of the downsides inherent to those tests. There's no need for an operator to set up the scope and manually record the results, and the test can be performed the same way every time.

This technical brief will cover what you need to get started programming scopes in Python, including the basics of programmatic interfaces and how to download and run an example.

# What is a Programmatic Interface?

A programmatic interface (PI) is a boundary or set of boundaries between two computing systems that can be programmed to execute specific behaviors. For our purposes, it's the bridge between the computer that runs every piece of Tektronix test equipment, and the application written by an end user. To narrow this even further, it is a set of commands that can be sent remotely to an instrument which then processes those commands and executes a corresponding task. The PI Stack (Figure 1) shows the flow of information from the host controller down to the instrument. The application code written by the end user defines the behavior of the target instrument. This is usually written in one of the development platforms popular in the industry such as Python, MATLAB, LabVIEW, C++, or C#. This application will send data using the Standard Commands for Programmable Instrumentation (SCPI) format, which is a standard supported by most test and measurement equipment. SCPI commands are often sent through a Virtual Instrument Software Architecture (VISA) layer, which is used to facilitate the transfer of data by including additional robustness (e.g., error checking) to the communication protocol. In some cases, applications may call a driver which will then send one or more SCPI commands to the VISA layer.

# What Is the tm\_devices Package?

Tektronix's tm\_devices is a device management package developed by Tektronix that allows users to control and automate tests on Tektronix and Keithley products with the programming language Python. It is easily installed using pip, Python's package-management system. This package includes a multitude of commands and functions to help users easily automate tests on Tektronix and Keithley products. The package can be used in the most popular IDEs for Python and supports code-completion aids. This package makes coding and test automation simple and easy for engineers with software skills of any level.

# **Setting up your Environment**

This section will guide you through the prerequisites and installations to prepare you to do development work with tm\_devices. We made a conscious choice to include instructions that support virtual environments in Python (venvs) because we believe it makes your projects easier to manage and maintain, especially if you are just trying this package out before committing to its usage.

## Installation and Prerequisites Overview

- 1. Install Python.
  - a. Python >= 3.8
- 2. PyCharm PyCharm Installation, Starting a project, and tm\_devices installation
- 3. VSCode VSCode Installation, Starting a project, and tm\_devices installation

# PyCharm Community (free) edition

PyCharm is a is a popular Python IDE used by software developers across all industries. PyCharm has an integrated unit tester which allows users to run tests by file, class, method, or all tests within a folder. Like most modern IDE's it has a form of code completion that speeds up your development tremendously over a basic text editor.

We will walk through the installation PyCharm community edition (free), followed by installing tm\_devices in the IDE and setting up a virtual environment to develop in.

- 1. Go to <a href="https://www.jetbrains.com/pycharm/">https://www.jetbrains.com/pycharm/</a>.
- 2. Scroll past PyCharm Professional to PyCharm Community Edition, click download.

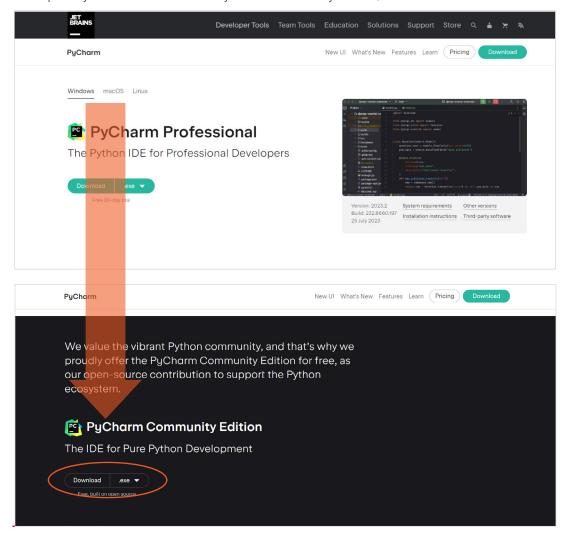

3. You should be able to proceed with just the default installation steps. We do not require anything unique.

### 4. Welcome to PyCharm!

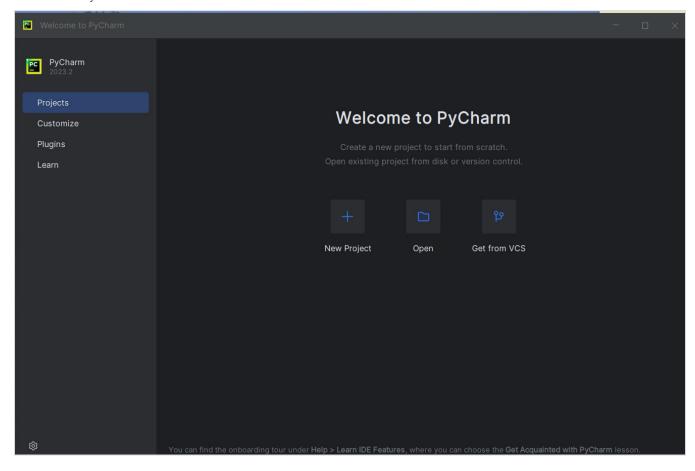

#### Creating a new project + setting up virtual environment in PyCharm

5. Click "New Project".

6. Confirm path for project, make sure "Virtualenv" is selected.

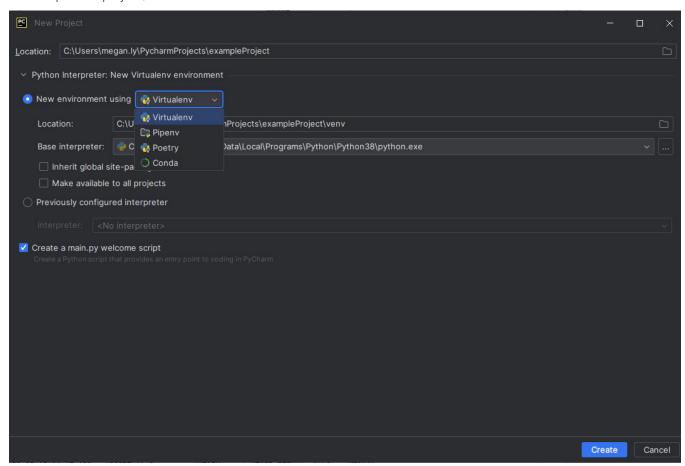

7. Open a terminal. If your view does not include the labeled button at the bottom look for this:

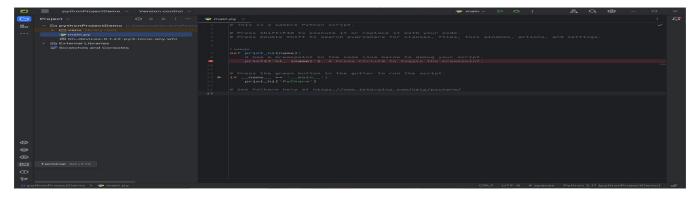

8. Confirm virtual environment is set up by checking for (venv) before the prompt in your terminal.

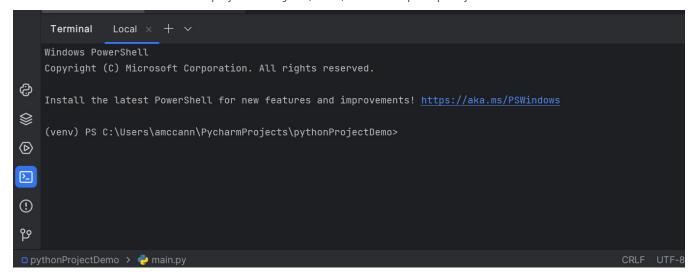

9. Install driver from the terminal.

Type: pip install tm devices

```
Terminal Local × + ∨

Using cached ifaddr-0.2.0-py3-none-any.whl (12 kB)
Installing collected packages: pyserial, ifaddr, gpib-ctypes, zeroconf, urllib3, typing-extensions, traceback-with-variables, tomli-w, tomli, strin gparser, six, pyyaml, pyvicp, pyusb, psutil, packaging, libusb-package, idna, charset-normalizer, certifi, requests, pyvisa, python-dateutil, pyvis a-sim, pyvisa-py, tm-devices

Successfully installed certifi-2023.7.22 charset-normalizer-3.3.1 gpib-ctypes-0.3.0 idna-3.4 ifaddr-0.2.0 libusb-package-1.0.26.1 packaging-23.2 ps util-5.9.6 pyserial-3.5 python-dateutil-2.8.2 pyusb-1.2.1 pyvicp-1.1.0 pyvisa-1.13.0 pyvisa-py-0.7.1 pyvisa-sim-0.5.1 pyyaml-6.0.1 requests-2.31.0 six-1.16.0 stringparser-0.6 tm-devices-0.1.22 tomli-2.0.1 tomli-w-1.0.0 traceback-with-variables-2.0.4 typing-extensions-4.8.0 urllib3-2.0.7 zeroco nf-0.119.0

Inotice] A new release of pip available: 22.3.1 -> 23.3.1 [notice] To update, run: python.exe -m pip install --upgrade pip (venv) PS C:\Users\amccann\PycharmProjectS\pythonProjectDemo>

OpythonProjectDemo > main.py

CRLF UTF-8 4 spaces Python 3.11 (pythonProjectDemo)
```

10. Your terminal should be error free! Happy hacking!

#### Visual Studio Code

Visual Studio Code is another popular free IDE that software developers across all industries use. It is great for most languages and has extensions for most languages that make coding in this IDE very convenient and efficient. Visual Studio Code provides IntelliSense which is an extremely useful tool when developing as it aids in code completion, parameter information, and other information regarding objects and classes. Conveniently, tm\_devices supports code completion that describes the command tree of the objects and classes.

We have an excellent guide on the installation of both Python and Visual Studio Code, including information on virtual environment setup <a href="https://example.com/here">here</a>.

# **Example Code**

In this section we will step through pieces of a simple code example and highlight some necessary components to use tm\_devices effectively.

#### **Imports**

```
from tm_devices import DeviceManager
from tm_devices.drivers import MSO5B
```

These two lines are critical to the effective usage of tm\_devices. In the first line we import the DeviceManager. This will handle the boilerplate connecting and disconnecting of multiple device classes.

In the second line we import a specific driver, in this case the MS05B.

We setup a context manager with the DeviceManager:

```
with DeviceManager(verbose=True) as device_manager:
```

And then when we use the device manager and driver together:

```
scope :MSO5B= device_manager.add_scope("192.168.1.1")
```

We can instantiate an instrument with a specific command set that matches its model. Just input your instrument's ip address (other VISA addresses work as well).

With these four lines complete, we are able to start writing meaningful and specific automation for the MSO5B!

#### **Code Snippets**

Let's take a look at a few simple actions:

Setting the Trigger type to Edge

```
# Setting Trigger A to Edge scope.commands.trigger.a.type.write("EDGE")
```

Here's how you would add and query a peak-to-peak measurement on CH1:

```
# Specifying source as Channel 1
scope.commands.display.select.source.write("CH1")
# Identifying pk2pk as the measurement we would like to make
scope.commands.measurement.addmeas.write('PK2Pk')
# Make sure the operation is complete using the opc command
scope.commands.opc.query()
# Store the value locally before we print
ch1pk2pk = float(scope.commands.measurement.meas[1].results.allacqs.mean.query())
# Printing the value onto the console
print(f'Channel 1 pk2pk: {ch1pk2pk}')
```

If you wanted to take an amplitude measurement on CH2:

```
# Specifying source as channel 2
scope.commands.display.select.source.write("CH2")
# Identifying amplitude as the measurement we would like to make
scope.commands.measurement.addmeas.write('AMPLITUDE')
# Make sure the operation is complete using the opc command
scope.commands.opc.query()
# Store the value locally before we print
ch2amp = float(scope.commands.measurement.meas[2].results.allacqs.mean.query())
# Print the value onto the console
print(f'amplitude: {ch2amp}')
```

# **Using IntelliSense/Code Completion**

IntelliSense – Microsoft's name for Code Completion is a very powerful feature of IDEs we have tried to exploit as much as possible.

One of the core barriers to automation with test and measurement devices is the SCPI command set. It is a dated structure with syntax not widely supported in the development community.

What we have done with tm\_devices is create a set of Python commands for each SCPI command. This allowed us to generate Python code from existing command syntax to avoid manual development of the drivers, as well as create a structure that is familiar to existing SCPI users. It also maps to the lower-level code that might require intentional debugging during your program creation. The structure of the Python commands mimics the SCPI (or in some Keithley cases TSP) command structure so if you are familiar with SCPI you will be familiar with these.

The following is an example of how IntelliSense shows all the commands available with the previously typed command.

In the scrollable list that appears after the dot on scope we can see an alphabetical list of scope command categories:

```
# Specifying so
scope.commands.
# Identifying p
scope.commands.
# Query the com
scope.commands.
# Query the com
scope.commands.
# Assigning var
ch1pk2pk = floa
# Printing the
print(f'Channel
# Specifying source as channel 2
```

Choosing afg we are able to then see a list of afg categories.

```
scope.commands.afg;

# Specifying source of query
scope.commands.disp of amplitude
# Identifying pk2pk of arbitrary
scope.commands.meas of burst
# Query the command of cmd_syntax
scope.commands.opc. of frequency
# Assigning variabl of function
ch1pk2pk = float(sc of highlevel
# Printing the valu of lowlevel
print(f'Channel 1 pointseadd
offset
output

# Specifying source as channel 2
```

Final command written with the help of IntelliSense:

scope.commands.afg.amplitude.write(10e6)

# **Docstring Help**

As you code, or as you are reading someone else's code, you can hover over different parts of the syntax to get that level's specific help documentation. The closer you are to the full command syntax the more specific it will get.

```
(property) commands: MSO5BCommands
       Return the MSO5B commands.
       This provides access to all the commands for the MSO5B device. See the documentation of each sub-property for more usage
       information.
       Sub-properties:
       • .acquire: The ACQuire command.

    actonevent: The ACTONEVent command tree.

       · .afg: The AFG command tree.
       • .alias: The ALIas command.
       • .allev: The ALLEV command.
       • .application : The APPLication command tree.

    autosavepitimeout: The AUTOSAVEPITIMEOUT command.

    autosaveuitimeout: The AUTOSAVEUITIMEOUT command.

       · .autoset: The AUTOSet command.
       • .auxout : The AUXout command tree.
       · .bus : The BUS command tree.
       • .bustable : The BUSTABle command tree.
scope commands.
```

Depending on your IDE conditions you can display both IntelliSense and docstring help at the same time.

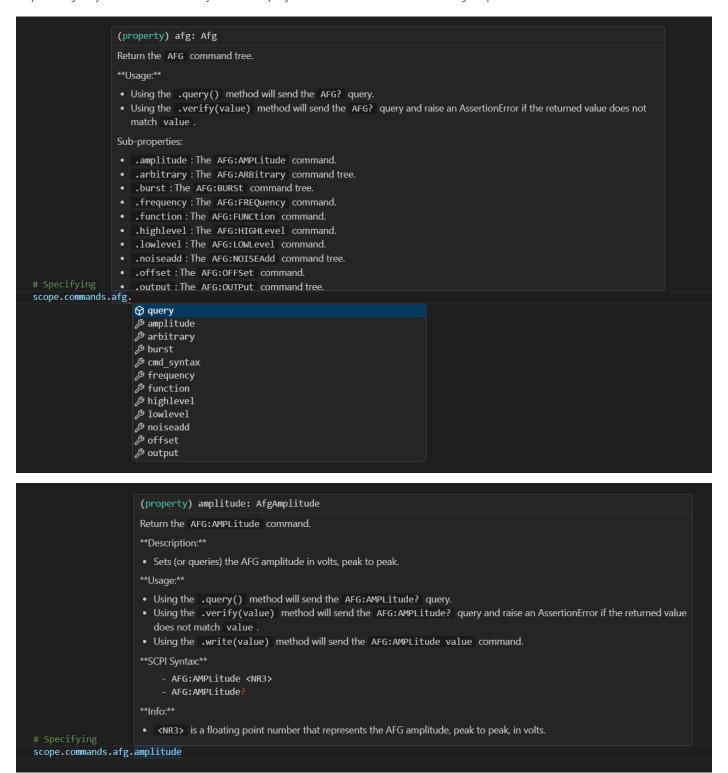

With this guide you have seen some of the benefits of Tek's python driver package, tm\_devices, and can start your automation journey. With the easy setup, code completion, and built-in help you will be able to learn without leaving your IDE, speed up your development time, and code with higher confidence.

There are contribution guidelines in the Github repoif you wish to improve the package. There are plenty of more advanced examples highlighted in the documentation and within the package contents in the Examples folder.

#### **Extra Resources**

tm\_devices · PyPI - Package driver download and information

tm\_devices Github - Source code, issue tracking, contribution

https://github.com/tektronix/tm\_devices#documentation - Online Documentation

# **Troubleshooting**

Upgrading pip is usually a good first step to troubleshooting:

In your terminal type: Python.exe -m pip install -upgrade pip

Error: whl looks like a filename, but file does not exist OR .whl is not a supported wheel on this platform.

```
(.venv) PS C:\pythonProject> python -m pip install pythonProject/tm_devices/tm_devices-0.1.0-py3-non-any.whl

• WARNING: Requirement 'pythonProject/tm_devices/tm_devices-0.1.0-py3-non-any.whl' looks like a filename, but the file does not exist ERROR: tm_devices-0.1.0-py3-non-any.whl is not a supported wheel on this platform.

• (.venv) PS C:\pythonProject> ■
```

**Solution:** Pip installing wheel so that it recognizes the file format.

In your terminal type: pip install wheel

If you are needing to install wheel offline you can follow similar instructions as Appendix A, but it requires the tar.gz download instead of the .whl file.

# Appendix A - Offline Installation of tm\_devices

# Local Installation in PyCharm

- 11. On a computer with internet access, download the latest tm\_devices package here:
  - a. tm-devices · PyPI
- 12. Move the .whl file to your project folder.

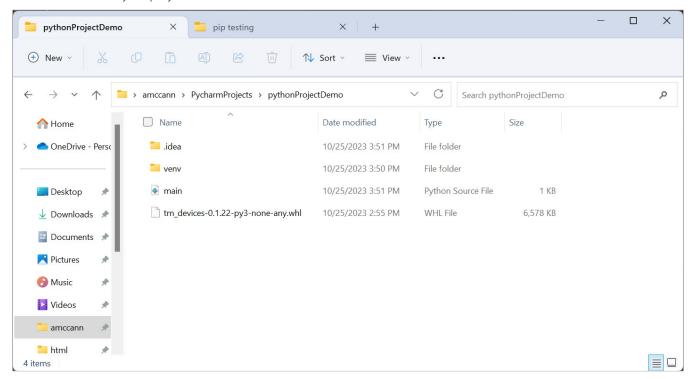

13. Move back to PyCharm, ensure the .whl file is in the project folder.

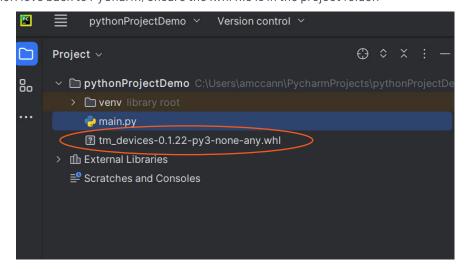

14. Open a terminal. If your view does not include the labeled button at the bottom look for this:

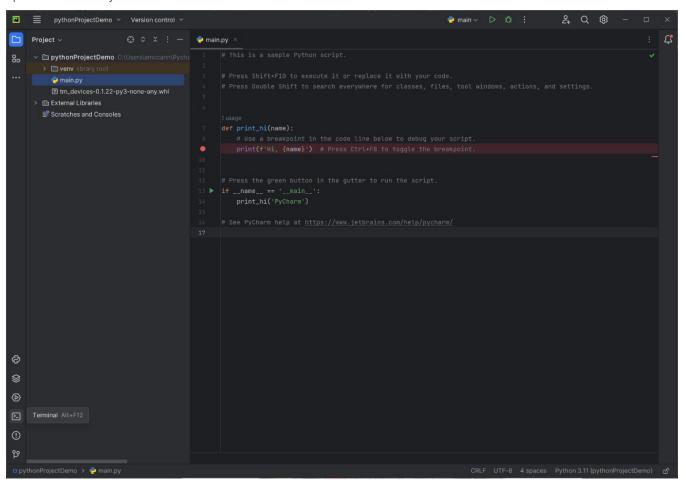

15. In your terminal type: pip install <specific filename and version of tm\_devices>.whl It should look similar to: tm\_devices-1.0.0-py3-none-any.whl

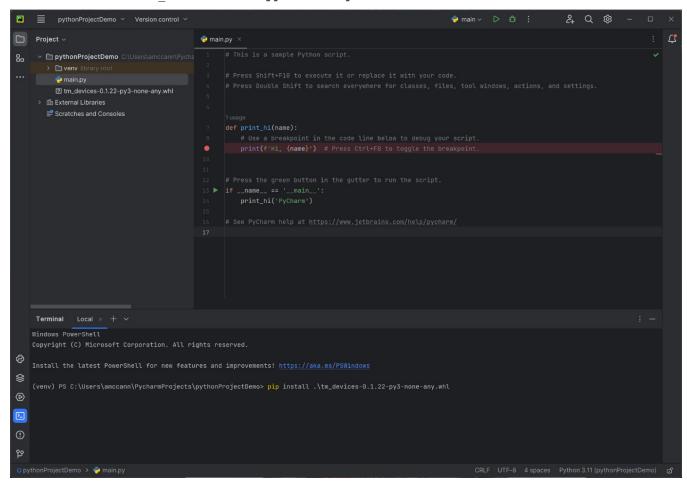

#### Local installation in Visual Studio Code

In this section we will detail how to install the tm\_devices package without a local internet connection.

- 1. On a computer with internet access, download the latest tm\_devices package here:
  - a. tm-devices · PyPI

2. Move the .whl file to the project folder you are working in.

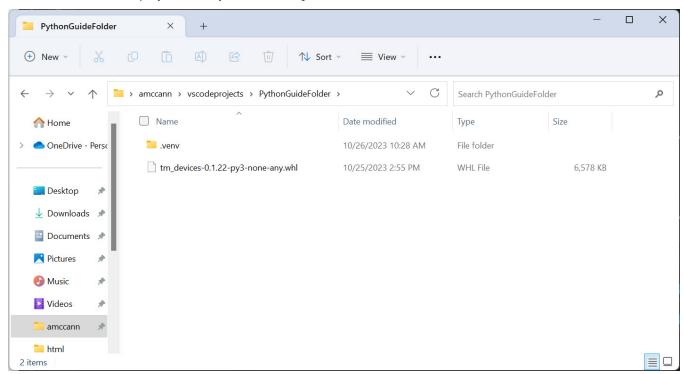

3. Navigate to terminal in Visual Studio Code (Ctrl+Shift+P -> Create New terminal). This example is using a virtual environment so it might look different if you are not.

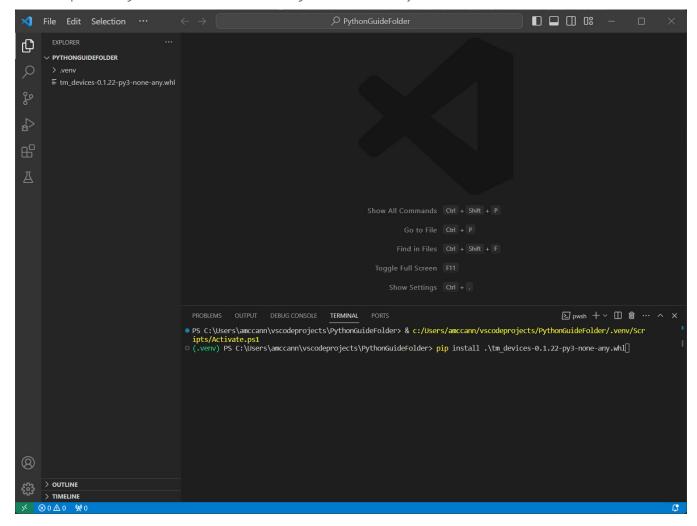

- 4. Make sure that the file is in your working directory and type: pip install <specific filename and version of tm\_devices>.whl lt should look similar to: tm\_devices-1.0.0-py3-none-any.whl
- 5. Installation successful if tm\_devices imports have no error.

#### **Contact Information:**

Australia 1800 709 465

Austria\* 00800 2255 4835

Balkans, Israel, South Africa and other ISE Countries +41 52 675 3777

Belgium\* 00800 2255 4835

Brazil +55 (11) 3530-8901

Canada 1800 833 9200

Central East Europe / Baltics +41 52 675 3777

Central Europe / Greece +41 52 675 3777

Denmark +45 80 88 1401

Finland +41 52 675 3777

France\* 00800 2255 4835

Germany\* 00800 2255 4835

Hong Kong 400 820 5835

India 000 800 650 1835

Indonesia 007 803 601 5249

Italy 00800 2255 4835

**Japan** 81 (3) 6714 3086

Luxembourg +41 52 675 3777

Malaysia 1 800 22 55835

Mexico, Central/South America and Caribbean 52 (55) 88 69 35 25

Middle East, Asia, and North Africa +41 52 675 3777

The Netherlands\* 00800 2255 4835

New Zealand 0800 800 238

Norway 800 16098

People's Republic of China 400 820 5835

Philippines 1 800 1601 0077

Poland +41 52 675 3777

Portugal 80 08 12370

Republic of Korea +82 2 565 1455

Russia / CIS +7 (495) 6647564

Singapore 800 6011 473

**South Africa** +41 52 675 3777

**Spain\*** 00800 2255 4835

Sweden\* 00800 2255 4835

Switzerland\* 00800 2255 4835

Taiwan 886 (2) 2656 6688

Thailand 1800 011 931

United Kingdom / Ireland\* 00800 2255 4835

USA 1800 833 9200

Vietnam 12060128

\* European toll-free number. If not

accessible, call: +41 52 675 3777

Rev. 02.2022

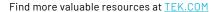

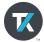